## **Questions?**

**Contact the RBdigital** 

**support team at** 

**1-877-772-8346**

**(7:30 AM-6:30 PM EST, M-F)**

**or**

**yoursupport@recordedbooks.com**

**Or visit Henry Ford** 

**Centennial Library for drop-**

**in tech help every Friday,** 

**2:00-4:00 PM.** 

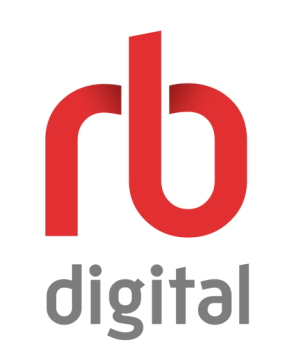

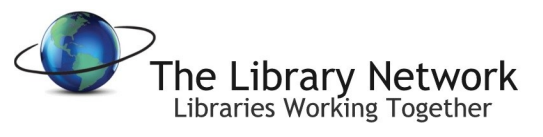

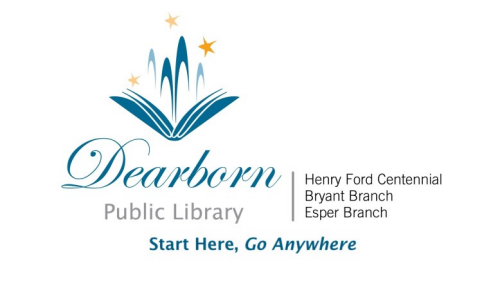

**CD** digital

**Digital Magazines** from Your Library

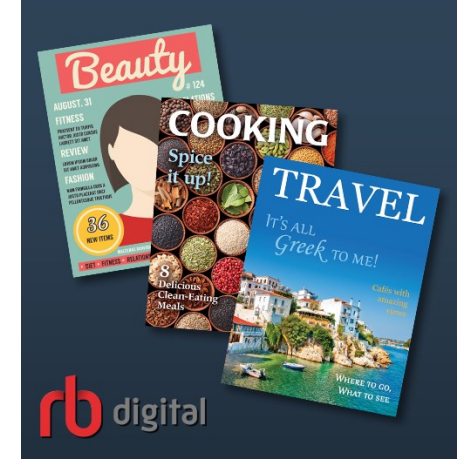

## **Getting Started**

To get started borrowing digital magazines through RBdigital (formerly Zinio for libraries\*), visit the library's website, dearbornlibrary.org. Click on **eMedia** on the right side of the page, and select **Digital Magazines**. On the page, click **Register & Create Account**. This will take you to the collection of digital magazines we share with other libraries in The Library Network (TLN).

From there, click **Create New Account** in the upper right corner. You will be asked for your Dearborn Library Card number, then for your name and email address. You will also create a password.

Now you can borrow and read magazines in an internet browser or RBdigital app on a mobile device.

\*If you created an account with Zinio for libraries in the past, use that same email address and password to log into RBdigital.

## Checking out and Reading Online in Your Internet Browser

- 1. Go to the RBdigital magazine collection where you created your account. Log in with your email address and password.
- 2. Browse the collection and check out any title you like by selecting the **Checkout Now** icon or clicking on the cover for more information about the publication then selecting **Checkout**.

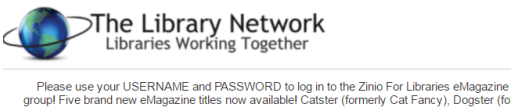

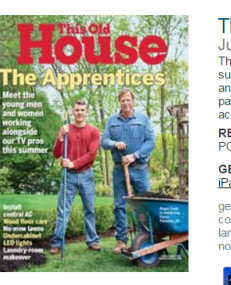

Zinio Magazine Collection > This Old House

 $Q$  Search

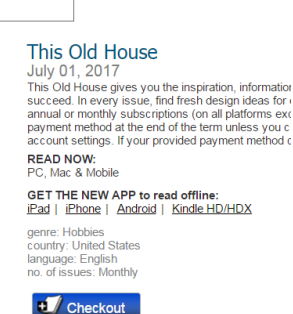

3. Click **Keep Browsing** or **Start Reading**. You may also opt-in to receive email notifications of when the next issue is available.

## Checking Out and Reading with Mobile Apps

1. Download the RBdigital app through your device's app store (available for iOS, Android™and Kindle™).

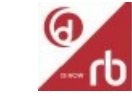

- 1. Sign in with your email address and password.
- 2. Use the menu to select **Magazines** to browse the collection.

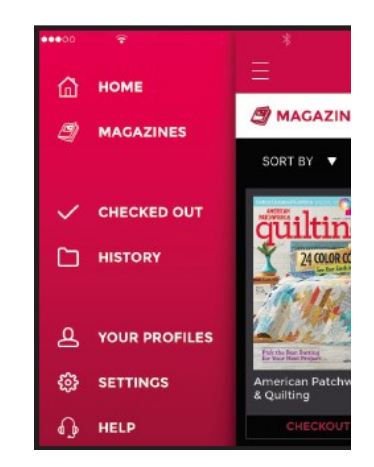

3. Browse or search magazine collection and click **Checkout** to add a magazine issue to your collection.